### **HOW TO REVIEW SPONSORED PROJECT COMMITMENTS BY PERSON, DEPARTMENT, TERM, AND/OR PROJECT NUMBER**

1. Navigate to OMNI HR: [http://my.fsu.edu.](http://my.fsu.edu/) Select HR icon on screen:

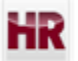

2. In OMNI HR, navigate to the following menu item: Reporting Tools > Query > Query Viewer:

> Reporting Tools  $\star$  > Query  $\star$  > Query Viewer Main Menu v

If you have FACET Department Representative access roles in OMNI, you should have access to Query Viewer by default. You may be prompted to follow two-factor authentication steps to see the interface. More information about this ERP security feature can be found here: [http://its.fsu.edu/IT-Security/Multi-Factor-Authentication.](http://its.fsu.edu/IT-Security/Multi-Factor-Authentication)

## 3. Search for **FSU\_ER\_SRS\_CURRENT\_COMMITMENTS** query:**Query Viewer**

Enter any information you have and click Search. Leave fields blank for a list of all values.

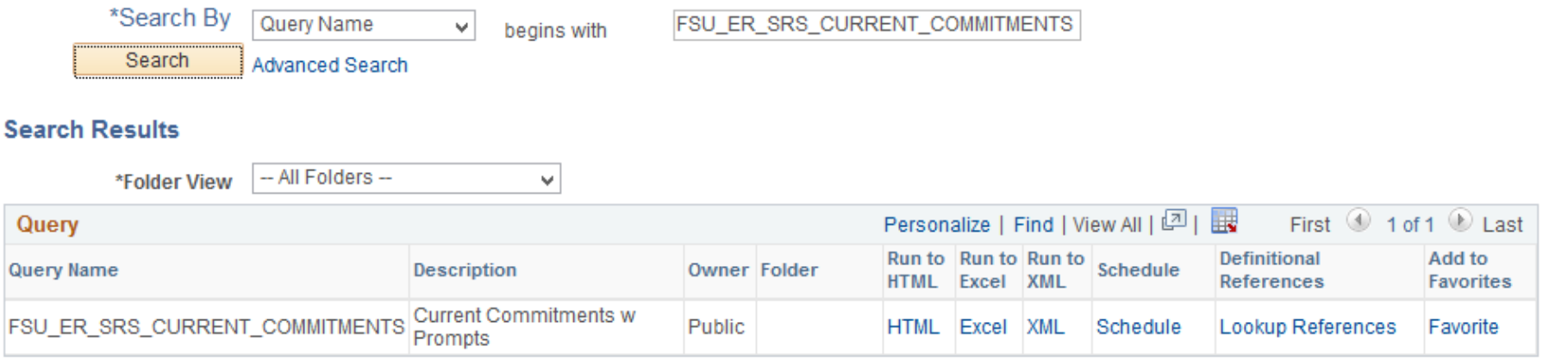

4. Enter information into search prompts and select VIEW RESULTS button to see report. Prompts can be used to search commitments by employee, department, project, and term. Use the wildcard **%** symbol in the prompts to "search all" in that category. The below example returns all commitments for all individuals on all sponsored projects for the 2016-2017 academic year:

# FSU\_ER\_SRS\_CURRENT\_COMMITMENTS - Current Commitments w Prompts

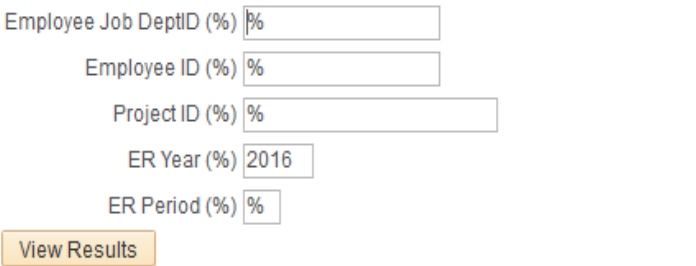

Download results in: Excel SpreadSheet CSV Text File XML File (190 kb)

#### View All

## First 1-100 of 380 Last

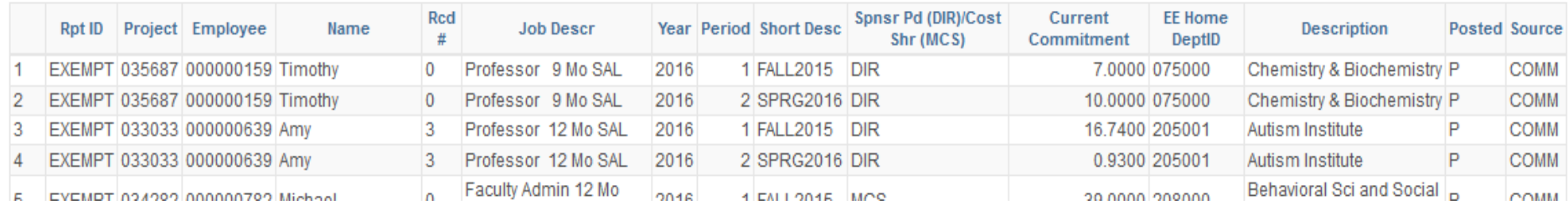

5. Please contact **facet@fsu.edu** with further questions or requests for assistance with this process.